## **Earthwork Records System Plots Program Installation Guide February 2013**

**This document is provided as a guide to install the Earthwork Records System Plots Program. It is strongly recommended that you read through this entire document prior to installing the software.** 

## **Release Notes**

This is the full installation and replaces all previous versions the Earthwork Records System Plots Program. The following fixes and changes were made to the program:

- Added the print options **Print All** and **Print Current** to the embankment and drainage density plot dialogs.
- Added the ability to enter negative elevations for proposed and existing elevations for embankment records.
- Added the ability to plot 2000 foot graphs for resurfacing projects.
- Fixed print issue where the plot would not stretch to legal size.
- Fixed issue where the program returned an "Index was Outside the bounds of the array" error when no values were entered in the Surface, Base, Subgrade, Pad 1, Pad 2, Pad 3, and Pad 4 Thickness fields.
- Fixed issue where the program was dropping the Station 6 proposed and existing elevations entered for embankment records.
- Fixed issue where the program would default back to size 12 for elliptical pipes specified in the drainage records.
- Repackaged as ERSinst3.0.7. EXE.

Note: The work flow has changed from version 2.0.0 of the program. See the help file topic *ERS Plots Work Flow* for details.

## **Installation Notes**

Please note that this program requires administrative privileges for installation and that the software must be installed locally and will not run off a server.

Before installing Earthwork Records System Plots Program, check to see which version of the program is installed. If the version of the program is 2.0.0, it must be removed before installing the new version. The program does not appear under the Uninstall or change a program screen in the Control Panel, so the program must be deleted manually. If the version installed is 3.0.6, there is no need to remove it before installing the new version. Proceed to Step 3 below in this case.

1. Manually delete the program, navigate to **C:\fdot2004\win32\** and delete the folder titled **Earthwork Records System Plots**.

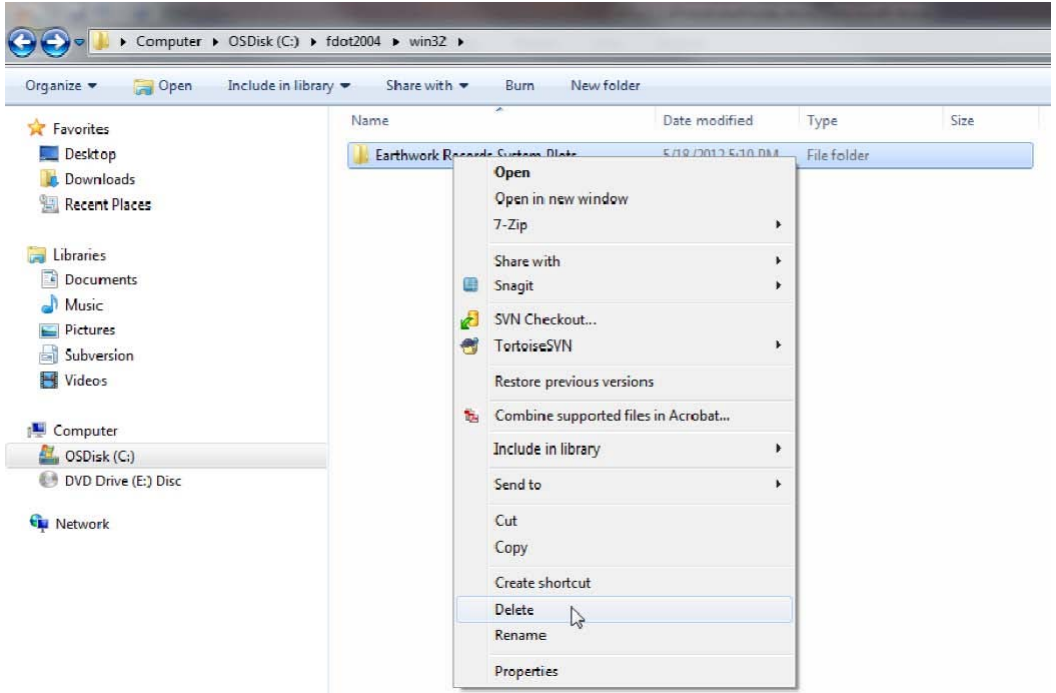

2. The program's shortcut folder also needs to be deleted. Click **Start > All Programs > FDOT2004** and then right-click and select **Delete** to remove the shortcut.

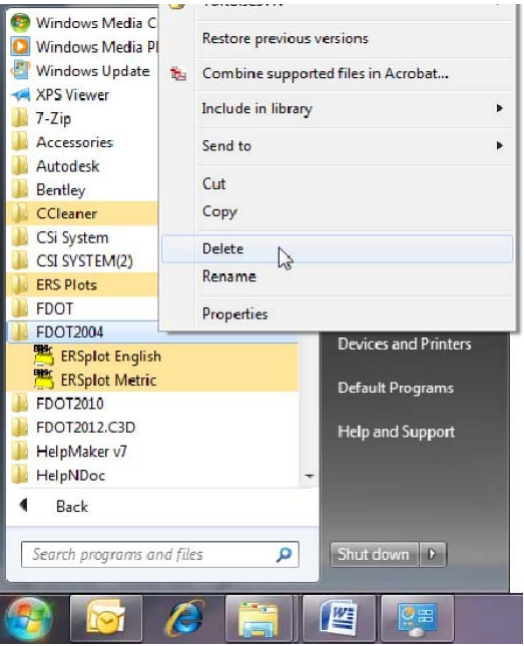

3. Download the installation file **ERSinstV307.exe** from the following url:

http://www.dot.state.fl.us/ecso/downloads/software/EarthWorkRecords.shtm

| <b>File Name</b>                                                               | <b>Size</b> | <b>Description</b>                                                                                                    | <b>Date Posted</b> |
|--------------------------------------------------------------------------------|-------------|----------------------------------------------------------------------------------------------------|--------------------|
| <b>Earthwork Records System Plots Program</b><br><b>Contact: Shannon Miles</b> |             |                                                                                                    |                    |
| Plots                                                                          |             | Earthwork Records System   8.55 MB Earthwork Records System Plots is a<br>orogram which will prepare Earthwork<br>ERSinstV3.0.6.exe (8.55 MB) lords for use on projects in the state of | 05-21-2012         |
| <b>Installation Notes</b>                                                      |             | Florida                                                                                                    |                    |

**Earthwork Records Software Download** 

4. To install, double-click the downloaded file **ERSinstV307.exe.** 

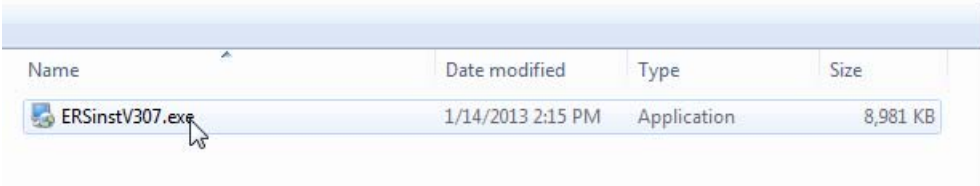

5. Earthwork Records System Plots Setup - Welcome displays. Click **Next** to continue.

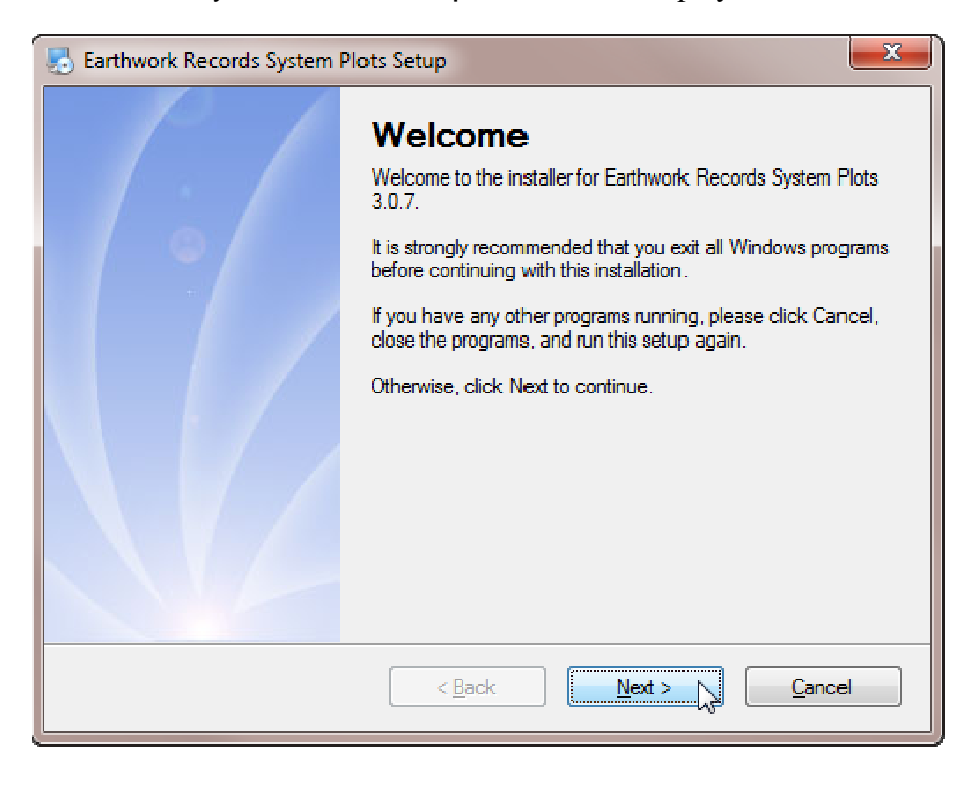

6. Earthwork Records System Plots Setup - Installation Folder displays. Ensure the program's location is set to **C:\Earthwork Records System Plots** and click **Next** to continue.

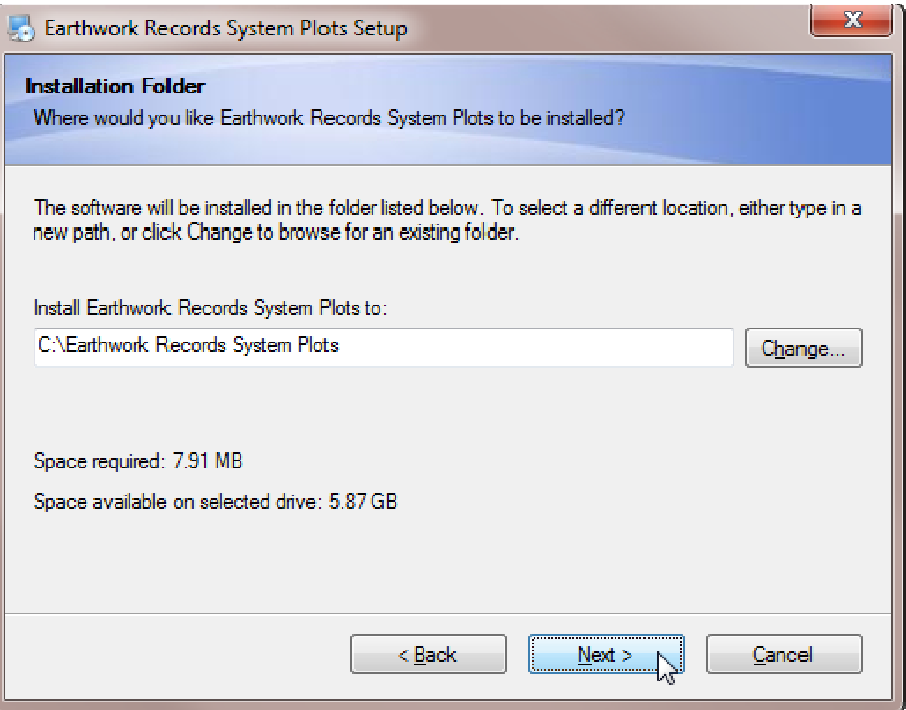

7. Earthwork Records System Plots Setup – Shortcut Folder displays. Populate the radio button to the left of **Make shortcuts available to all users** and then click **Next** to continue.

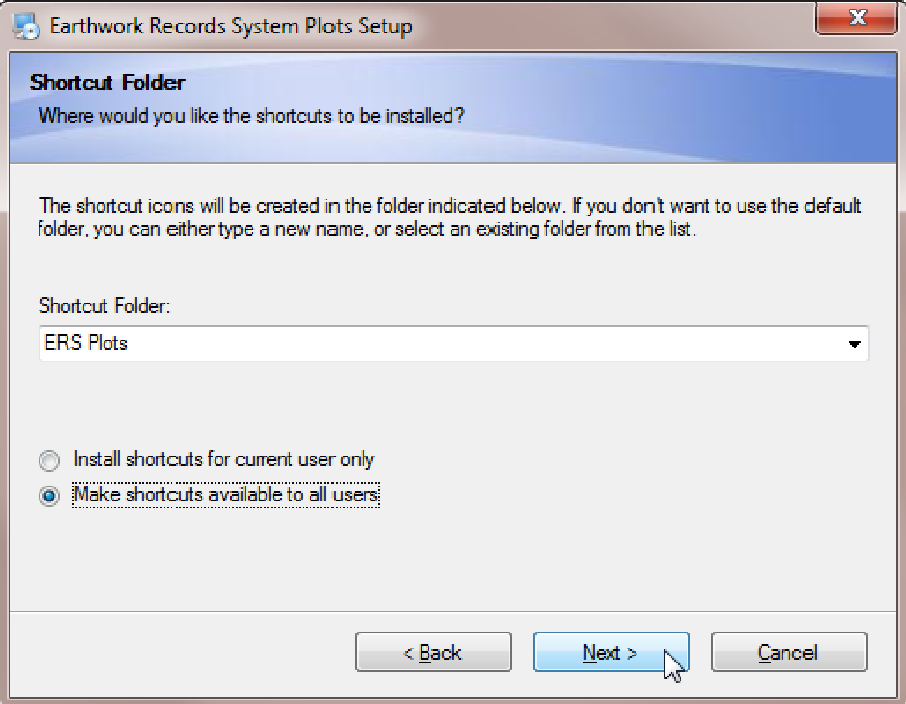

8. Earthwork Records System Plots Setup – Ready to Install displays. Click **Next** to continue.

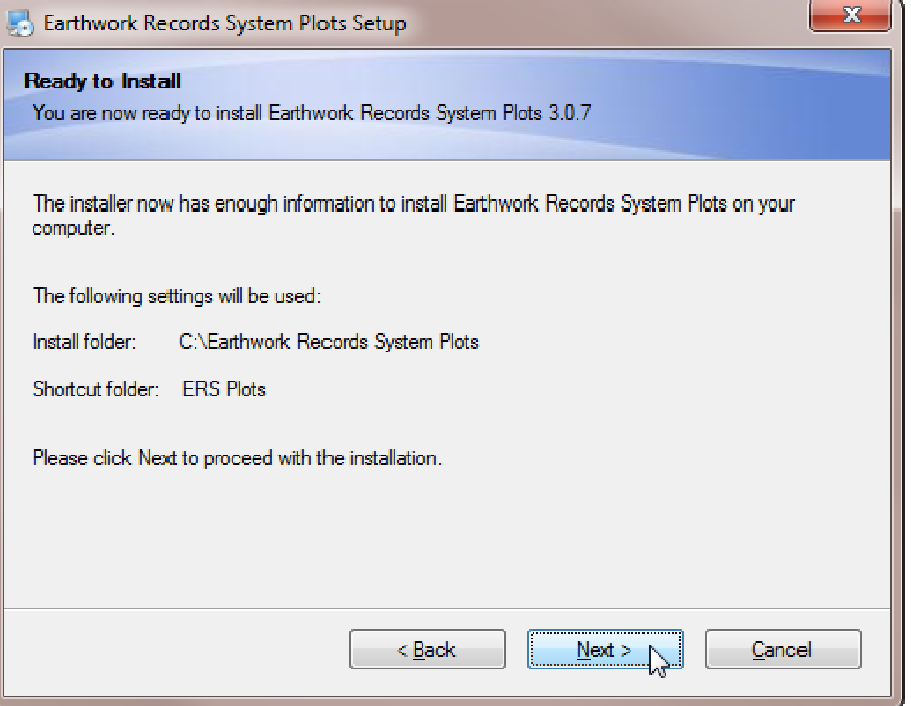

9. Earthwork Records System Plots Setup – Installation Successful appears when the program finishes installing. Click **Finish** to exit the installation application.

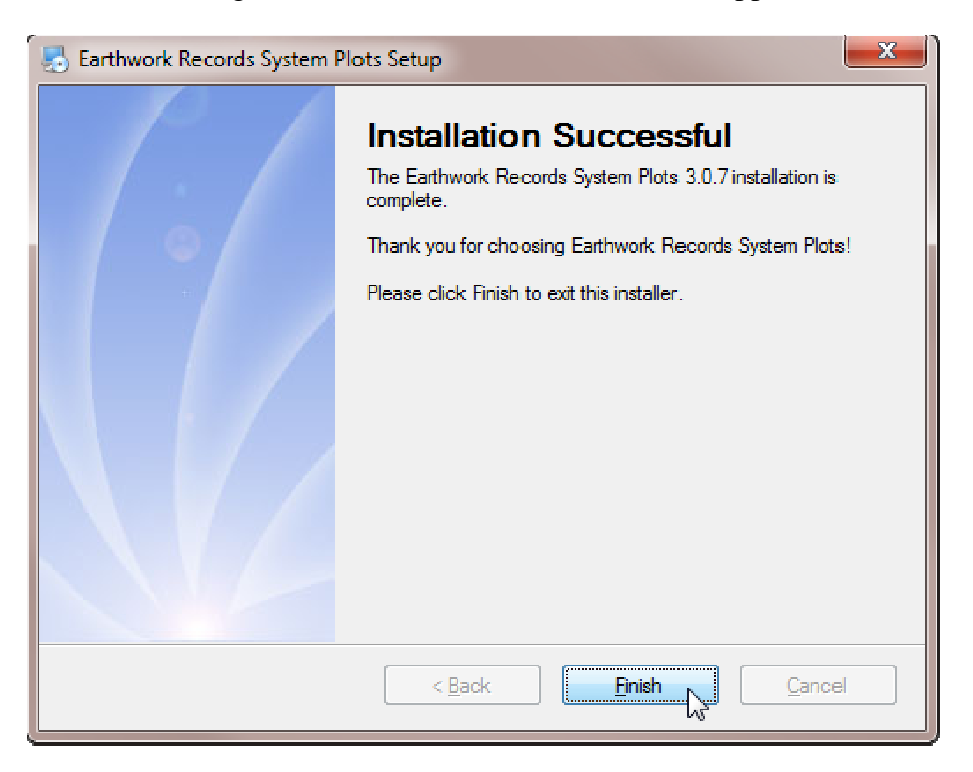

10. To verify the program installed correctly, select **Start > All Programs > ERS Plots > ERSPlotEM**.

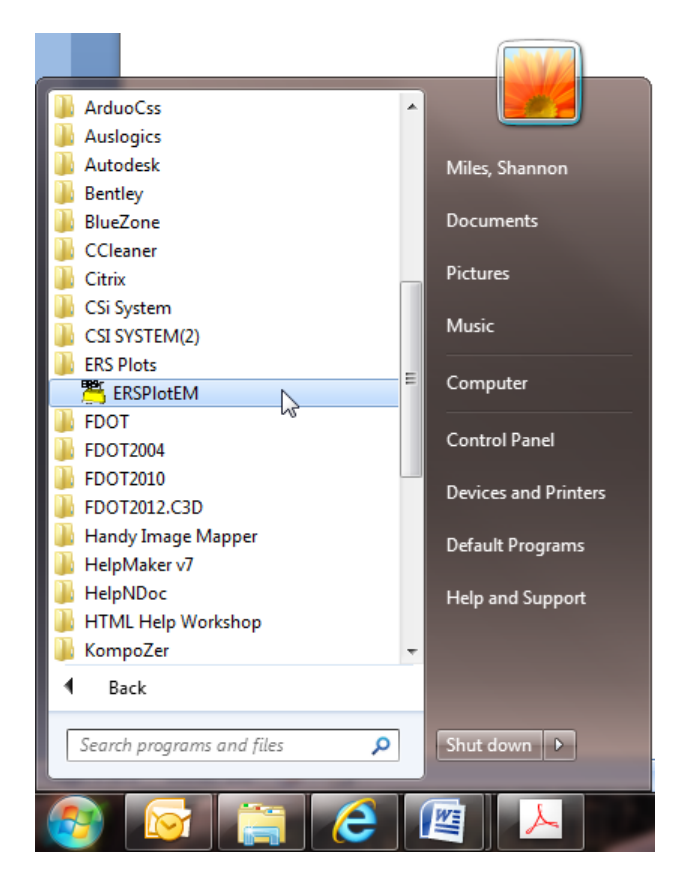

11. When Earthwork Records System Plots displays, click **About** in the menu bar.

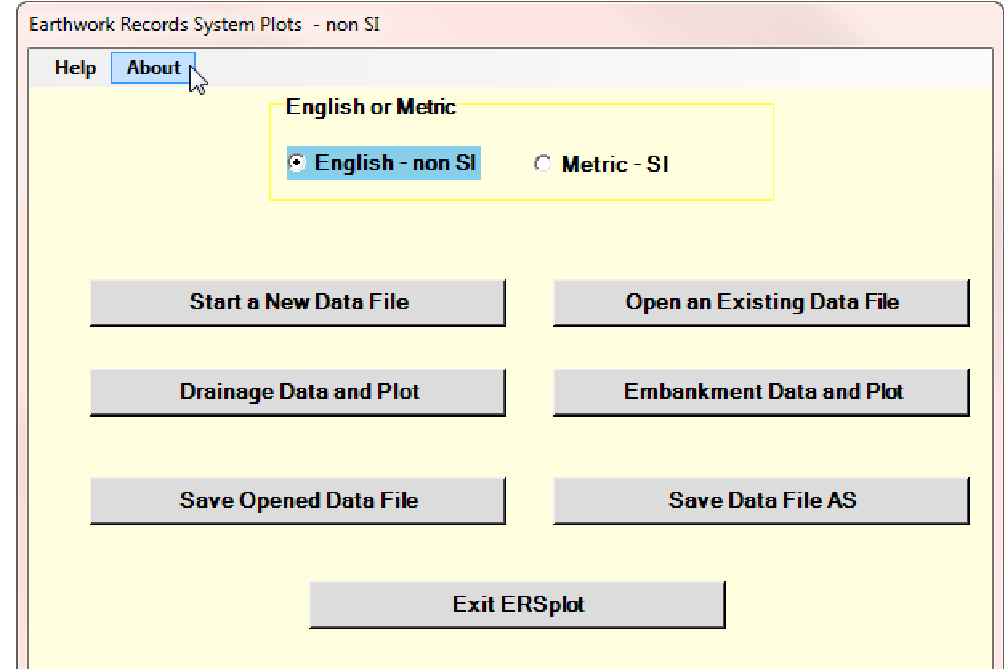

12. About displays, showing the version to be **3.0.7**. Click **OK** to clear the dialog and then click **Exit ERSplot** to exit the program.

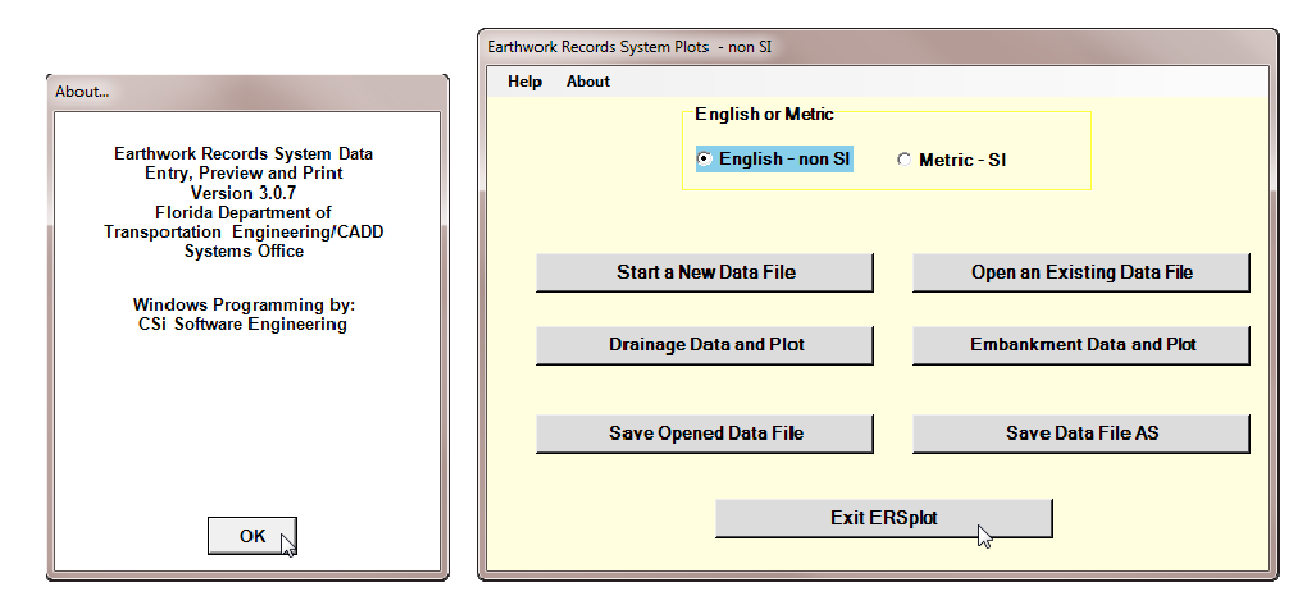